# **UNIVERSIDAD DE MÁLAGA VICERRECTORADO DE PERSONAL DOCENTE E INVESTIGADOR**

Instrucciones de cumplimentación de la Hoja Excel de aportación de méritos para plazas de asociado.

## Contenido

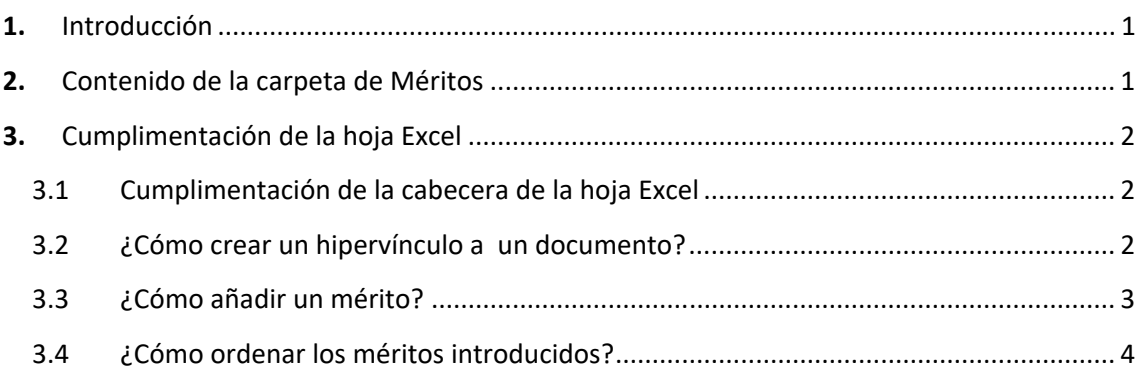

## **1.** Introducción

El ZIP que, de acuerdo con las bases de la convocatoria, ha de ser entregado en registro electrónico para formalizar una solicitud a una plaza de profesor asociado debe incluir tres carpetas: "General", "Específicos" y "Méritos". En estas instrucciones se explica cómo ha de cumplimentarse la Hoja Excel y el contenido que ha de tener la carpeta "Méritos".

## **2.** Contenido de la carpeta de Méritos

La carpeta "Méritos" deberá incluir los siguientes archivos:

- a) **La hoja Excel** debidamente cumplimentada (véase el punto 3). Cambie el nombre de la plantilla a uno que contenga su nombre y apellidos.
- b) **Un documento PDF** por cada mérito alegado (no sé podrán alegar varios méritos con un solo PDF). Dicho PDF será el resultado de escanear el documento justificativo del mérito. Si para alegar un mérito se requiere varios documentos deberán unirse para formar un solo PDF (hay muchos programas que permiten hacer eso). Los documentos se nombrarán indicado el número del apartado y algún texto identificativo. Se recomienda no utilizar nombres muy largos, pues ello puede dar problemas con los vínculos que luego se utilicen en el Excel.

Ejemplo de nombrado: "3.3 Artículo en TCOM 2018.pdf"

#### **NO UTILICE ACENTOS NI CARACTERES RAROS AL NOMBRAR LOS ARCHIVOS**.

**TODOS LOS DOCUMENTOS DEBERÁN GUARDARSE EN LA CARPETA "MÉRITOS" Y NO EN SUBCARPETAS DE ELLA**. En la figura 1 se presenta un ejemplo de cómo podría ser el contenido de la carpeta "Méritos". Los documentos PDFs están en la misma carpeta en la que se encuentra el Excel. Sólo

#### **SÓLO DEBE INCLUIR UN ARCHIVO EN FORMATO EXCEL Y EL RESTO DE ARCHIVOS EN FORMATO PDF**

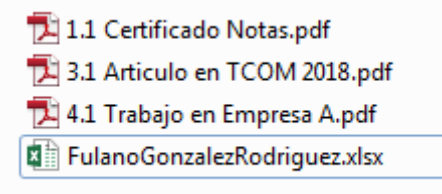

**Fig 1.** Ejemplo de estructura del contenido de la carpeta "Méritos"

## **3.** Cumplimentación de la hoja Excel

Cada mérito alegado deberá ser rellenado en una fila de la hoja Excel indicando: vínculo al documento, descripción del mérito, apartado al que pertenece y cantidad en las unidades que corresponda. **NO INSERTE NUEVAS FILAS, NI ELIMINE FILAS, NI CAMBIE LA ESTRUCTURA DE LA HOJA. SI DESEA ELIMINAR EL CONTENIDO DE ALGUNA CELDA O CELDAS, SELECCIÓNELAS Y DELE AL BOTÓN "SUPR"** 

### 3.1 Cumplimentación de la cabecera de la hoja Excel

Se deben rellenar todos los datos de la cabecera: Apellidos, Nombre, Código de la plaza, Área de conocimiento y Departamento.

Se deben incluir hipervínculos a los PDFs que justifican la parte derecha de la cabecera (DNI, título…). **En el caso de que se tenga la acreditación a cuerpos docente universitarios deberá incluir el correspondiente vínculo y seleccionar "Sí" en la celda E2.** 

### 3.2 ¿Cómo crear un hipervínculo a un documento?

Situé el cursor en la celda donde quiere incluir el vínculo al documento (1º) y, a continuación, en el menú de Excel "Insertar" (2º), elija la opción "Hipervínculo (3º). Seguidamente se abrirá un diálogo en el que se puede elegir el PDF que se va a vincular. **ES MUY IMPORTANTE QUE EL PDF ESTÉ EN LA MISMA CARPETA EN LA QUE SE ENCUENTRA EL EXCEL.** Si es así en la barra de Dirección de dicho diálogo (4º) sólo aparecerá el nombre del archivo sin ningún *path*. En el ejemplo, aparecerá "1.1 Certificado Notas.pdf", pero no cosas como "carpeta1\1.1 Certificado Notas.pdf". Una vez acabado deberá aparecer el hipervínculo en azul en la celda seleccionada (véase Fig. 4). Se recomienda que, una vez hecho, se compruebe que el vínculo funciona correctamente (pinchando en él).

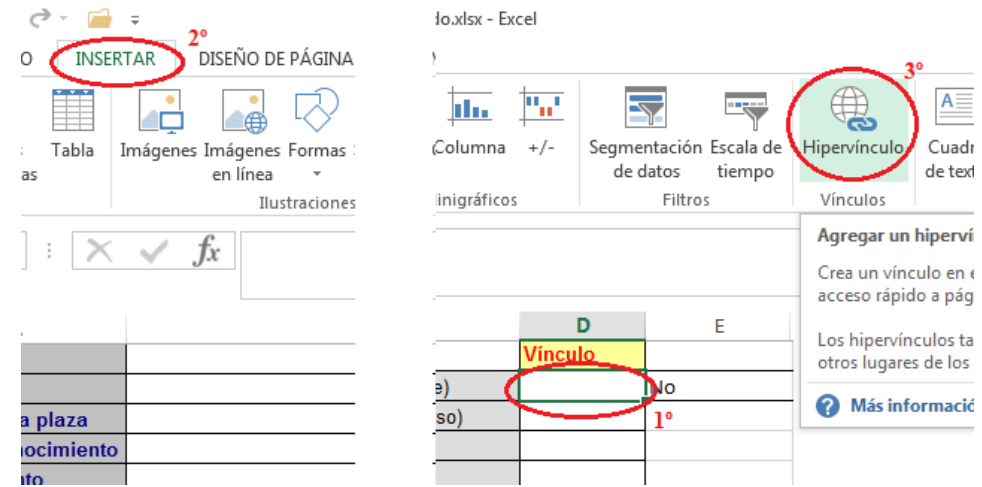

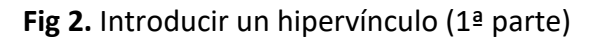

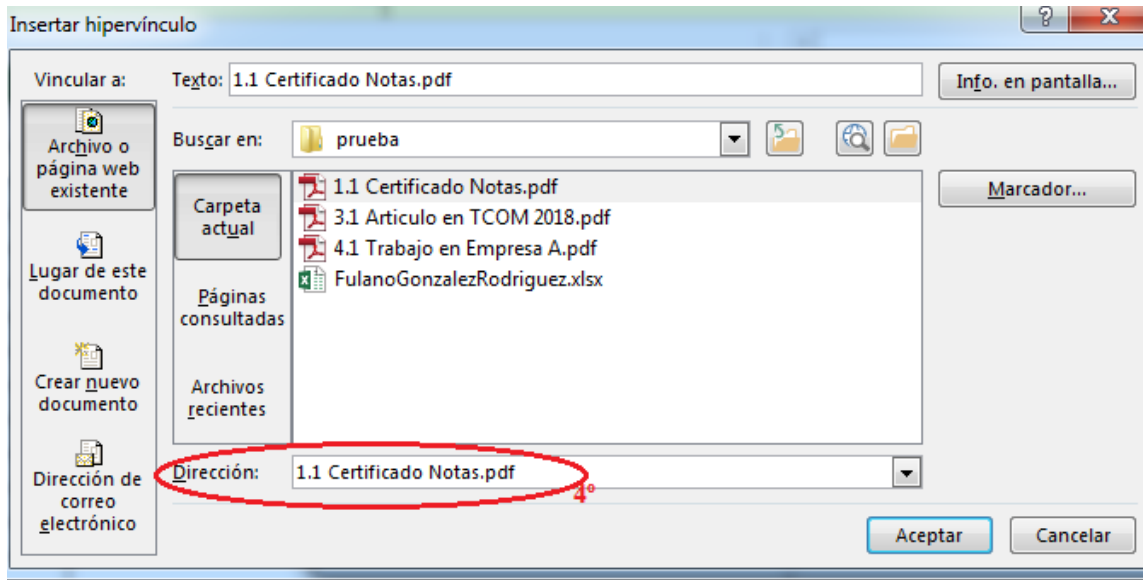

**Fig 3.** Introducir un hipervínculo (2ª parte)

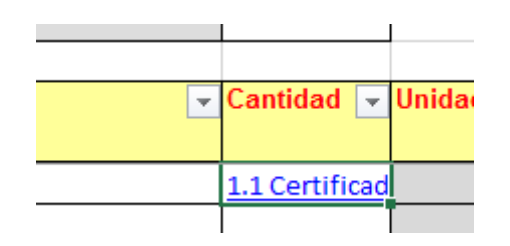

**Fig 4.** Introducir un hipervínculo (3ª parte)

### 3.3 ¿Cómo añadir un mérito?

Utilice la siguiente fila que haya libre en la tabla de méritos, la que empieza en la fila 9. (**NUNCA INSERTAR UNA FILA NUEVA, salvo que tenga más de 500 méritos y le falten filas**). Introduzca los datos del mérito:

a) **Vínculo al documento**. Utilice el mismo procedimiento que en 2.2, pero situándose en la celda adecuada, las de la columna A. Si por alguna razón justificada no tiene todavía el documento deje esta celda vacía.

- b) **Descripción.** Escriba una descripción del mérito que presenta.
- c) **Apartado**. Sitúese en la celda de la columna "Apartado". A la derecha aparecerá una flecha hacia abajo  $(1<sup>o</sup>)$  que al pulsarla abre un desplegable de todos los apartados. Elija a continuación el apartado correspondiente (2º). Al hacerlo, en la columna E aparecerán las unidades de dicho apartado. Si, por equivocación, deseara volver a poner en blanco la celda apartado bastaría con situarse en la celda y pulsar el botón "Supr"

| <b>Apartado</b>                                                                                                    |  |  |
|----------------------------------------------------------------------------------------------------|--|--|
|                                                                                                    |  |  |
| 1.1 Expediente académico (Calificación media)<br>1.1 Expediente académico (nº de asignaturas con sobresalientes)<br>1.1 Expediente académico (nº de asignaturas con matrícula de honor)<br>1.1 Expediente académico (Sobresaliente en el PFC)<br>1.1 Expediente académico (Matrícula de Honor en el PFC)<br>1.2 Premio extraordinario Licenciatura |  |  |
| 1.3 Tesina con máxima calificación<br>1.5 Grado de doctor                                                                                                    |  |  |

**Fig 5.** Elección del apartado del mérito

d) **Cantidad.** Introduzca el número de unidades que supone dicho mérito. Por ejemplo, si el apartado es "1.10 Cursos, Seminarios…" en cantidad deberá indicar el número de horas de dicho curso. En muchos apartados, aquellos cuyas unidades están en singular (artículo, publicación, patente….) habrá que poner simplemente un "1". No puede haber ninguna celda "Cantidad" de ningún mérito vacía, siempre ha de tener un valor, aunque sea "1".

**EN LA TABLA NO DEBEN QUEDAR FILAS VACÍAS ENTRE LOS MÉRITOS.** Es decir, si presenta 4 méritos, el primero estará en la fila 9 y el último en la fila 12. No debe haber ninguna fila vacía entre la 9 y la 12.

### 3.4 ¿Cómo ordenar los méritos introducidos?

Si desea ordenar los méritos que ha introducido, por ejemplo, por apartado al que pertenece, puede pichar en la flecha que hay a la derecha, en la celda "Apartado" de la cabecera y, en el menú que se abre elegir la opción "Ordenar de A a Z".

|                          | TRUIO dudueriliuo urilversitario (driverso y reverso). |     |                             |  |  |  |
|--------------------------|--------------------------------------------------------|-----|-----------------------------|--|--|--|
|                          | Título de Doctor (anverso y reverso).                  |     |                             |  |  |  |
|                          |                                                        |     |                             |  |  |  |
| $\overline{\phantom{a}}$ | <b>Apartado</b>                                        |     |                             |  |  |  |
|                          |                                                        | ΑJ. | Ordenar de A a Z            |  |  |  |
|                          | 3.8 Patentes, modelos de                               | Į.  | Ordenar de Z a A            |  |  |  |
|                          |                                                        |     | Ordenar por color           |  |  |  |
|                          |                                                        | τ.  | Borrar filtro de "Apartado" |  |  |  |

**Fig 6.** Ordenado de méritos